# SELF-EXCLUSION APPLICATION

Removal Instructions

Pennsylvania Gaming Control Board © 2023

# Contents

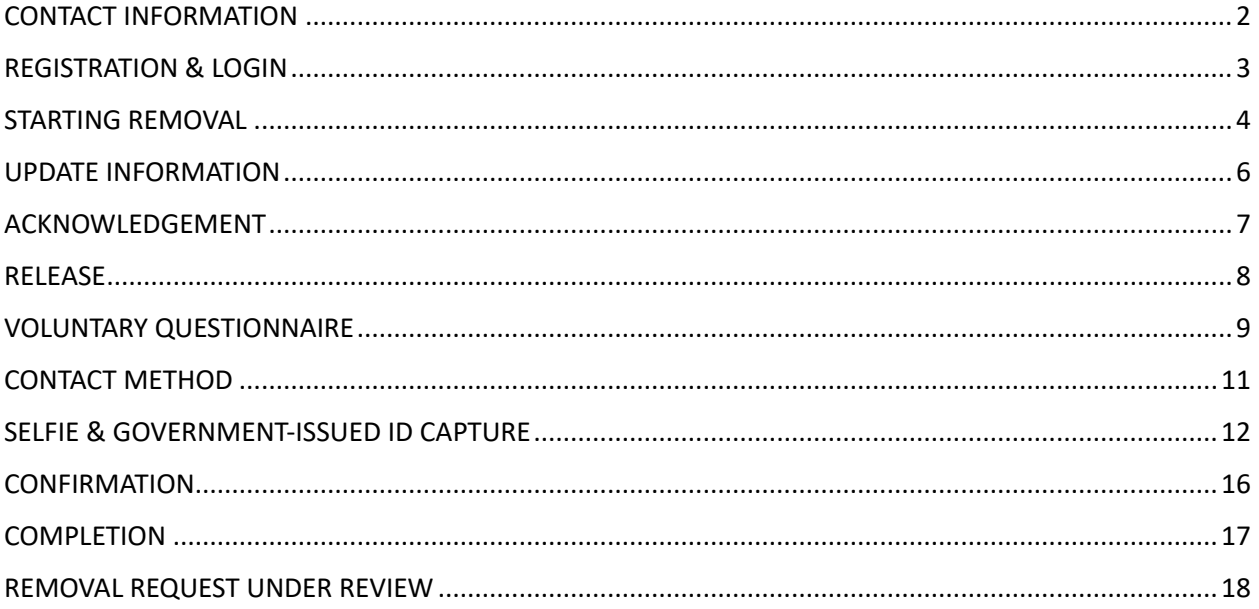

# <span id="page-2-0"></span>CONTACT INFORMATION

For more information on gambling disorder treatment options, call [1-800-GAMBLER.](tel:1-800-GAMBLER)

If you are having trouble with the application, contact the board at 717-346-8300 or [problemgambling@pa.gov.](mailto:problemgambling@pa.gov)

Your participation in the PGCB's Self-Exclusion Program(s) will not be shared with or visible to any other state agency.

#### <span id="page-3-0"></span>REGISTRATION & LOGIN

Users are required to perform a one-time registration with the self-exclusion application prior to signing up for the PGCB's self-exclusion program. During this registration process, the system will perform identity verification and determine whether the user is new to the system or is a returning user with existing enrollment and/or removal records. More information regarding the registration and login process can be found in the System Overview document.

*IMPORTANT: Users who signed up for self-exclusion using the previous version of the PGCB's self-exclusion application are required to register again with the new application.* 

*Keystone Login is no longer being used as part of the registration and login process. Users with Keystone Login accounts will not need to have access to their accounts in order to register with the new application.*

#### <span id="page-4-0"></span>STARTING REMOVAL

*IMPORTANT: A removal request is only required for Casino self-exclusions. iGaming, VGT and Fantasy Contest self-exclusions automatically expire once the term has elapsed. No additional action is required from the users to be removed from self-exclusion for these gaming activities.*

To begin the removal process, find and select the **Manage Active Self-Exclusions** button on the dashboard.

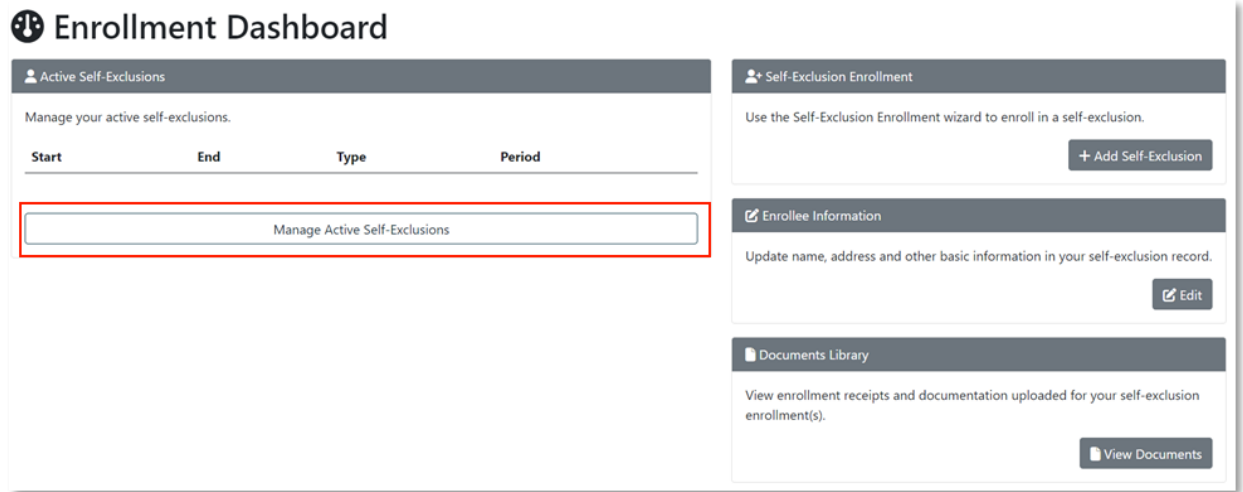

Find the active Casino self-exclusion record and select the **Details** button. On the details page, select the **Apply for Removal** button.

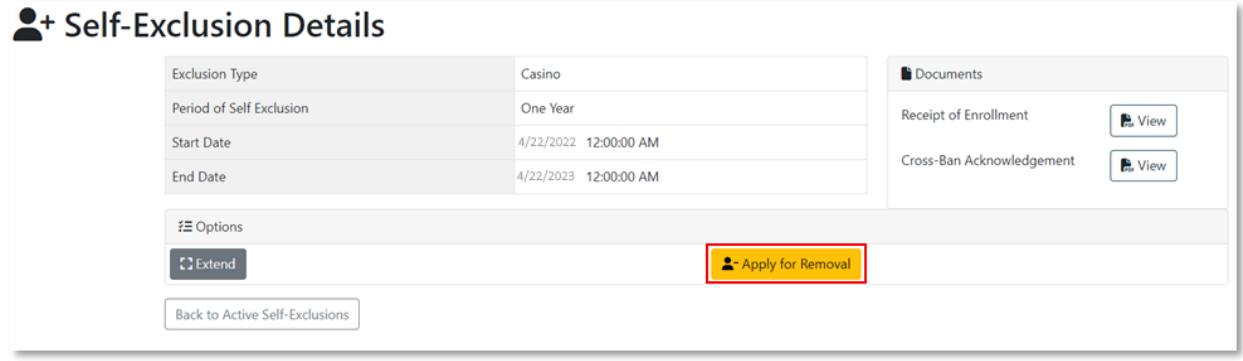

The removal process is broken into several individual steps. Users can navigate between steps using the

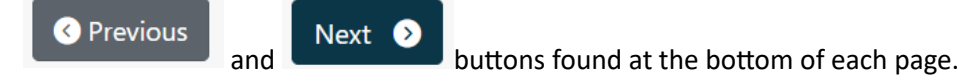

Required fields will be flagged in red text if the user attempts to proceed without providing a value. Users cannot proceed until all required fields are addressed.

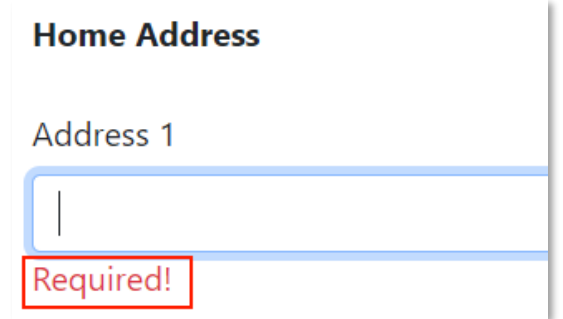

The following sections provide an overview of the steps required to complete Casino self-exclusion removal.

## <span id="page-6-0"></span>UPDATE INFORMATION

Users are required to review their home and mailing addresses as well as their phone number(s) and make updates as needed to ensure OCPG records remain accurate. Changes can be applied directly to each of the fields.

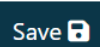

Select the Save **B** button at the bottom of the section to save your changes. Please note that changes **WILL NOT** be automatically saved by selecting the **Next** button.

If no changes are required, select the **Next** button to continue to the next step.

## <span id="page-7-0"></span>ACKNOWLEDGEMENT

The removal process contains several texts that need to be carefully reviewed and acknowledged by the user. In this section, this acknowledgement is entered by initialing each line item.

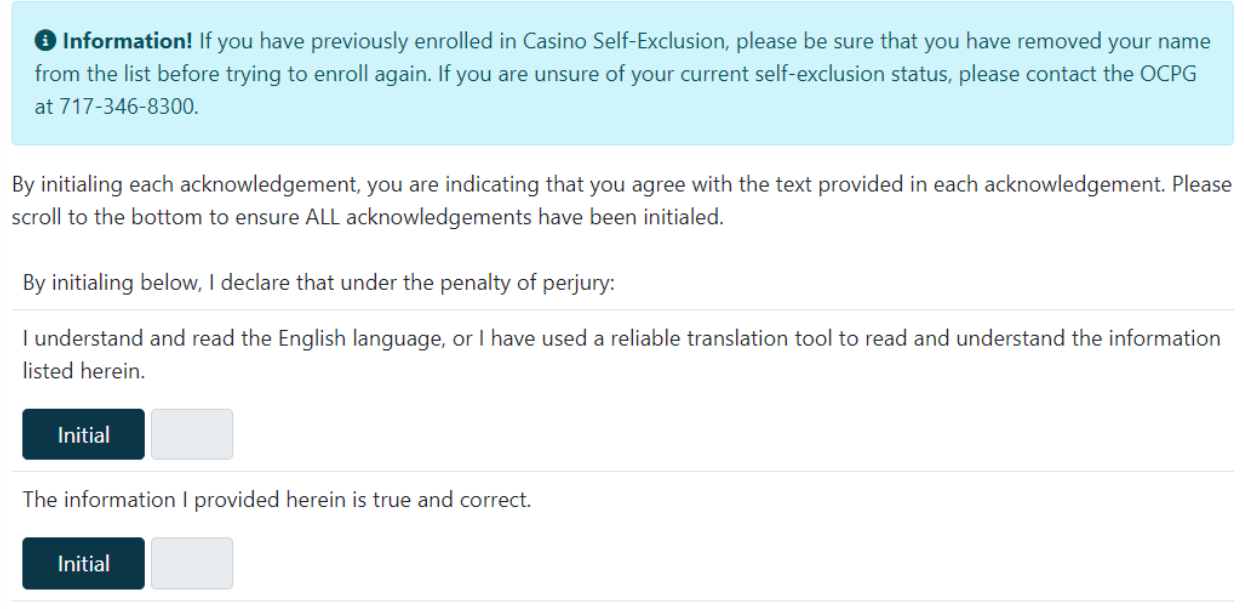

To initial a line item after it has been read, find and select the **Initial** button immediately below the text. The user's initials are automatically generated from their first and last name and are entered into the textbox next to the **Initial** button. The textbox is read-only; users cannot manually enter their own initials.

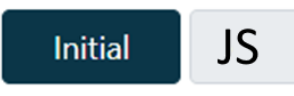

An electronic signature is required at the bottom of the page in addition to the initials for each line item. To apply your electronic signature, type your name into the **Electronic Signature** box.

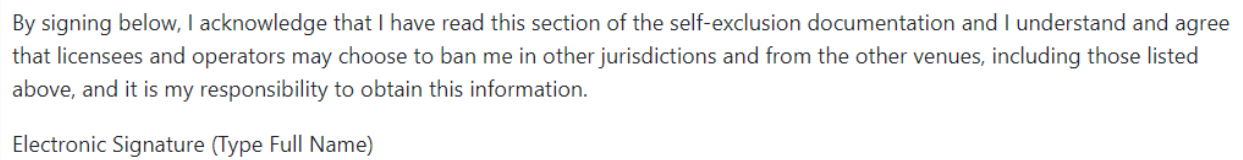

John Smith

# <span id="page-8-0"></span>RELEASE

Users will need to review the full text of the release statement and acknowledge it by entering an electronic signature. Enter your full name into the Electronic Signature box to complete the affirmation.

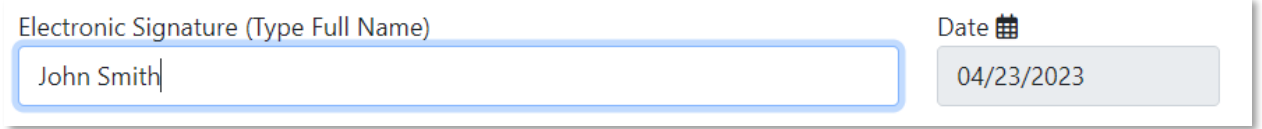

# <span id="page-9-0"></span>VOLUNTARY QUESTIONNAIRE

Users will be presented with a series of multiple-choice questions regarding their gaming habits. Data collected is used anonymously and is not tied to any identifying information such as name, address, etc. The questionnaire is voluntary, though a response is required for each question in order to proceed with the removal.

Select a value from each question and select the **Next** button to proceed. Some questions may allow multiple answers to be selected. These questions will be denoted with **Check All That Apply.**

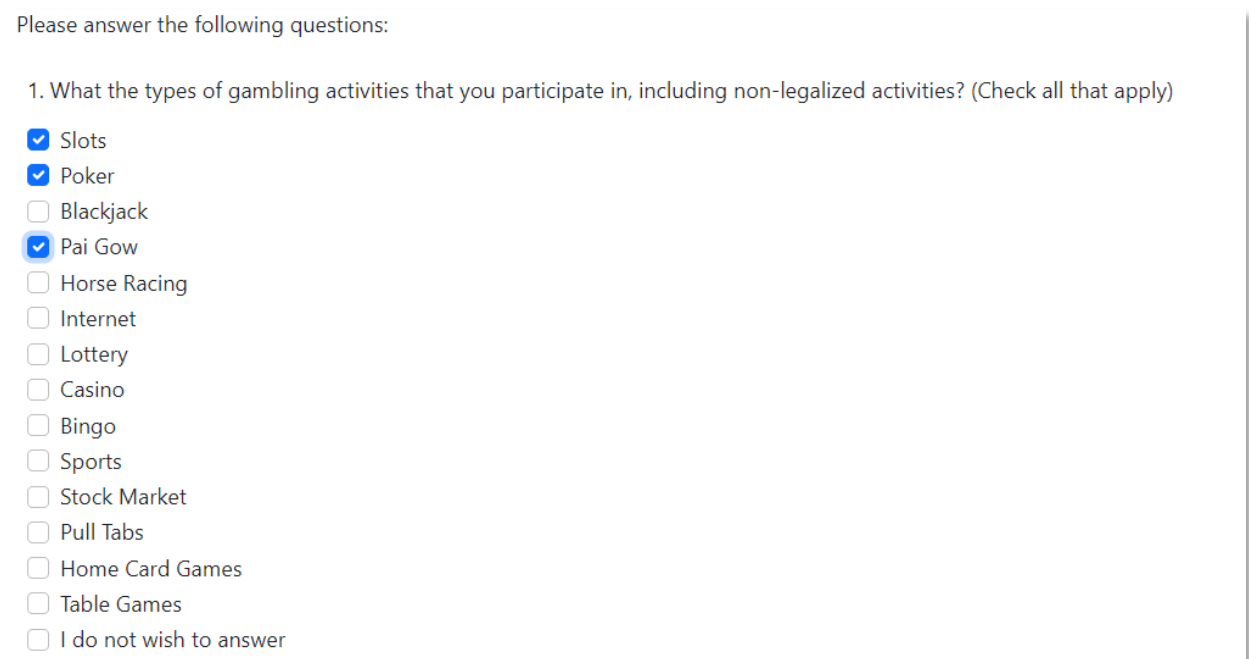

If you do not wish to answer a question, select the **I do not wish to answer** option for each question.

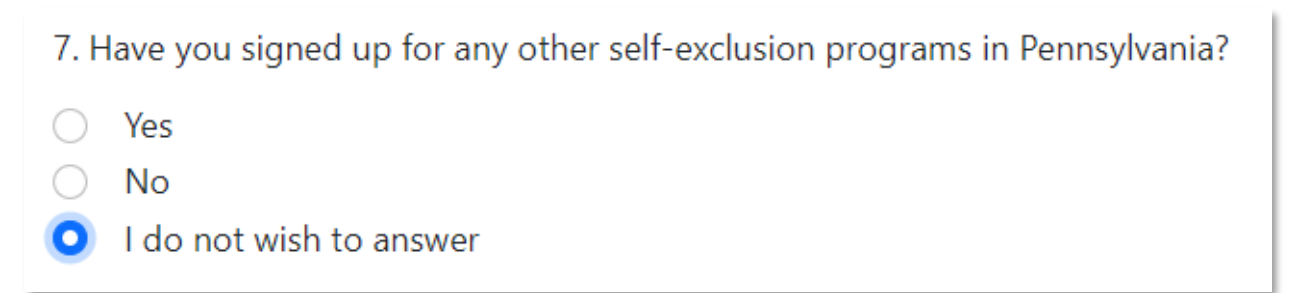

Some questions may also reveal additional follow-up questions if a certain response is chosen. Provide the answers to each follow-up question as they appear.

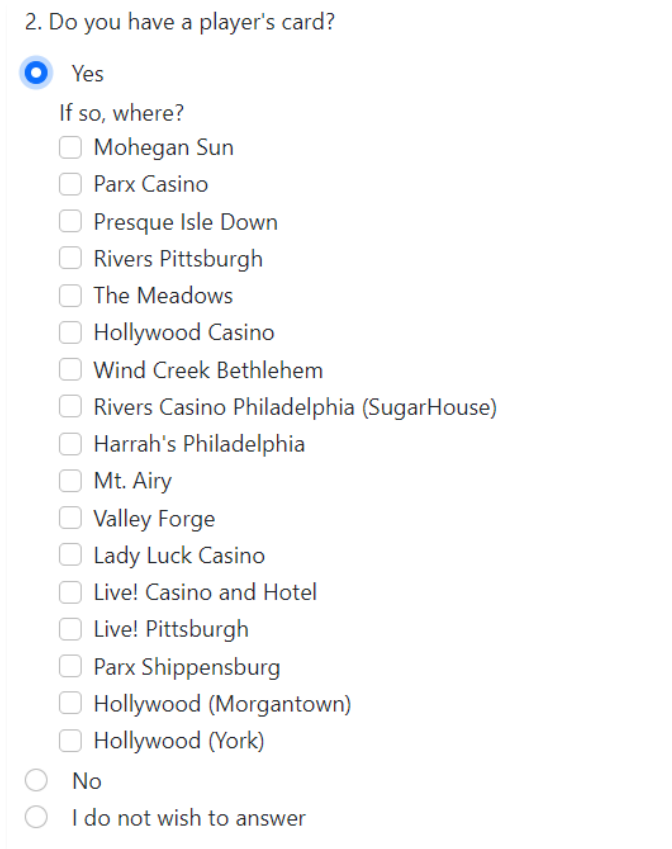

Some follow-up questions may also prompt the user to enter values manually. Enter the appropriate response into the provided text box as they appear.

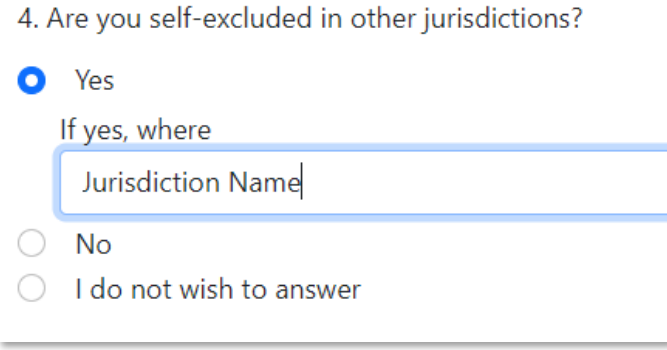

# <span id="page-11-0"></span>CONTACT METHOD

Users are required to select one of two available methods of contact to be utilized if the Board's Office of Compulsive and Problem Gambling needs additional information regarding their removal request.

Select the appropriate value, either By Phone or By Email, from the drop-down list and select the **Next** button to proceed.

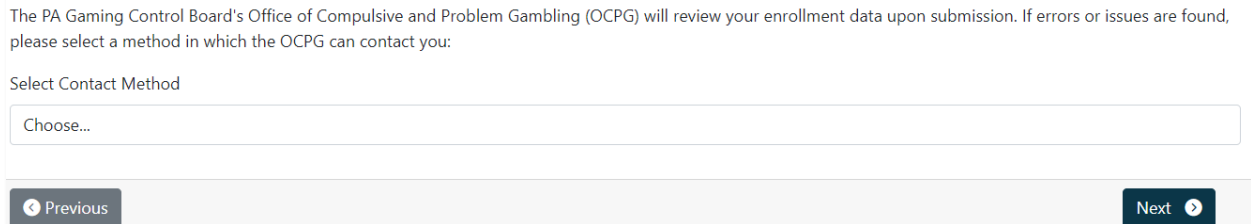

# <span id="page-12-0"></span>SELFIE & GOVERNMENT-ISSUED ID CAPTURE

The removal process requires capture of a live photo of yourself (referred to as a "selfie") as well as photos of the front and back of a valid government-issued ID. Each of these three images are captured on separate steps in the removal process.

*IMPORTANT: You must have access to a webcam or a device that has a built-in camera. If you do not have access to a camera on any of your devices, please contact OCPG for special accommodations to be made for your removal.*

#### Select the **Take Photo** button in the **Camera** section to capture a live photo from your device.

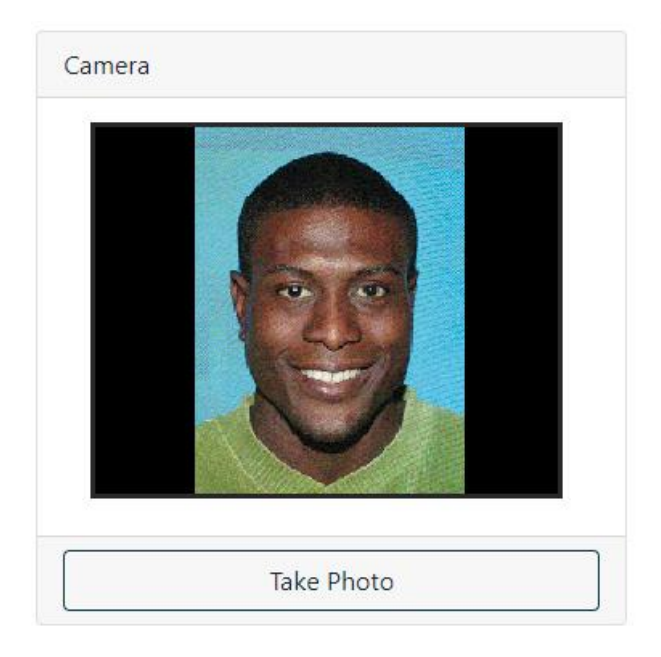

#### Captured Photo

Your captured image will appear here...

A preview of the captured image will be displayed in the **Captured Photo** section.

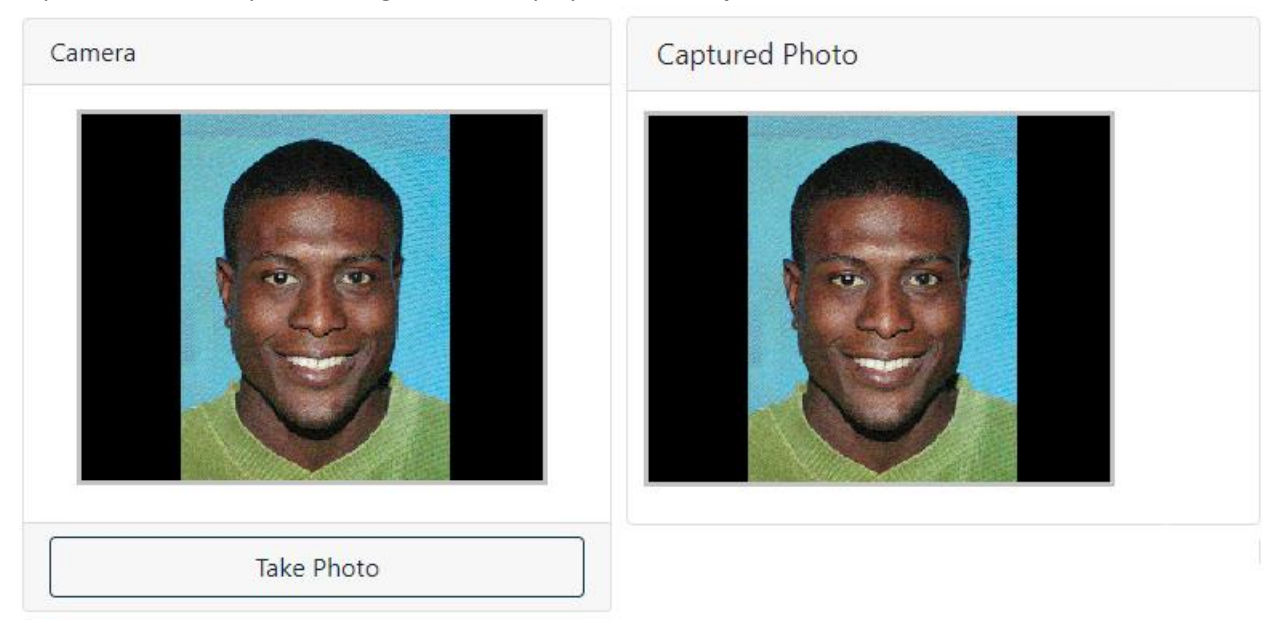

While taking the "selfie" photo please:

- Remove any accessories that may obscure your face such as sunglasses, hats, etc.
- Ensure that your full face is visible within the image and is not cropped out
- Ensure that the camera is positioned so your face takes up most of the image. A zoomed-out image may make it difficult for the system to process facial details

Select the **Next** button once an appropriate selfie is captured and displayed in the **Captured Photo**  section.

Repeat the image capture process on the subsequent pages to capture the front and back face of your government-issued ID.

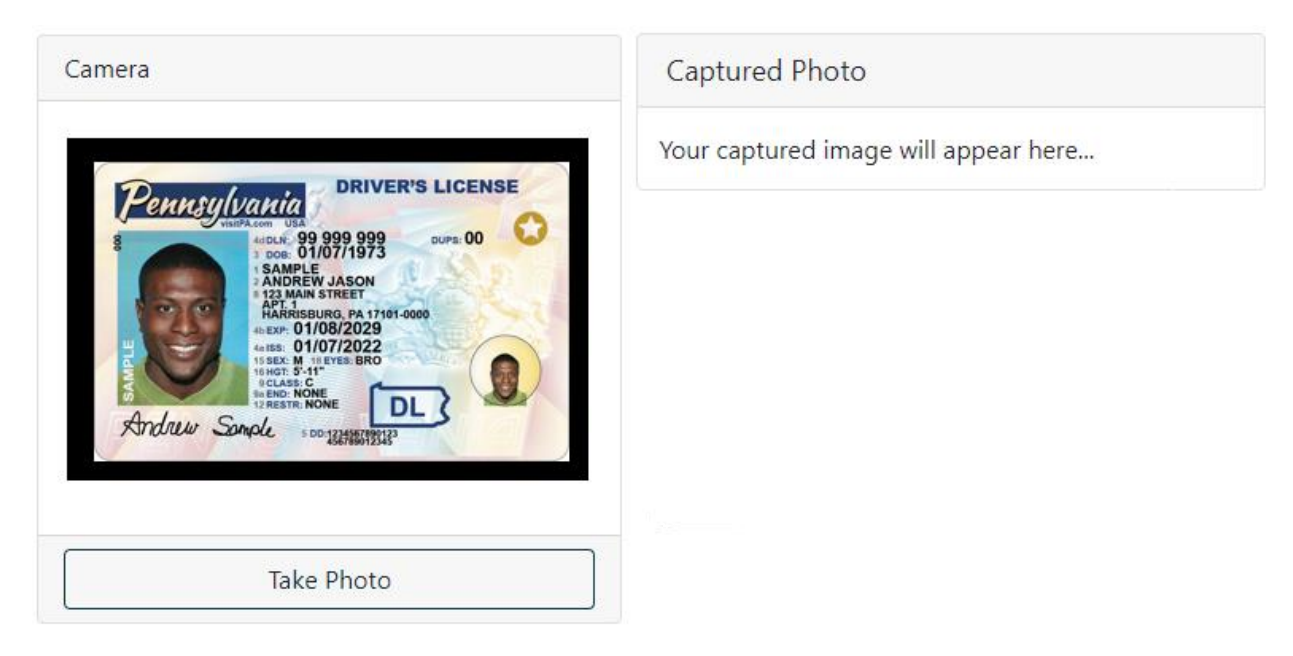

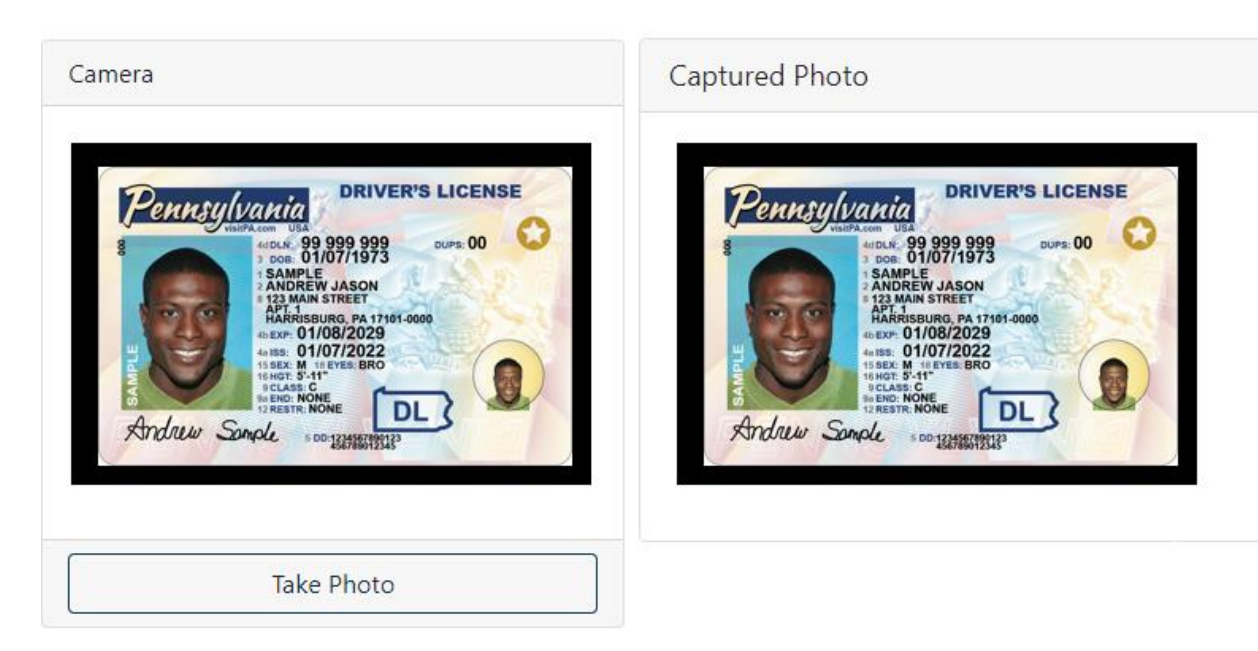

All images of your government-issued ID are automatically processed to verify authenticity. To aid in this process, please ensure that your ID:

- Is laid on a flat surface and is not tilted. The ID should be aligned so that its edges are parallel to the edges of your camera preview (see examples above)
- Is completely unobscured. Do not hold your ID in your hands as your fingers may obscure sections of the ID. If you must hold your ID, hold it by the edges so the ID is not obscured
- Is in an environment that is properly lit. Ensure the image is not too dark or that the light is causing a glare on your ID
- Mobile users can capture a photo by selecting the **Take Photo** button. The app will open your device's native camera app. Once the photo is captured, select the **Save Photo** to save the photo to the system. A preview will be displayed in **the Captured Photo** box.

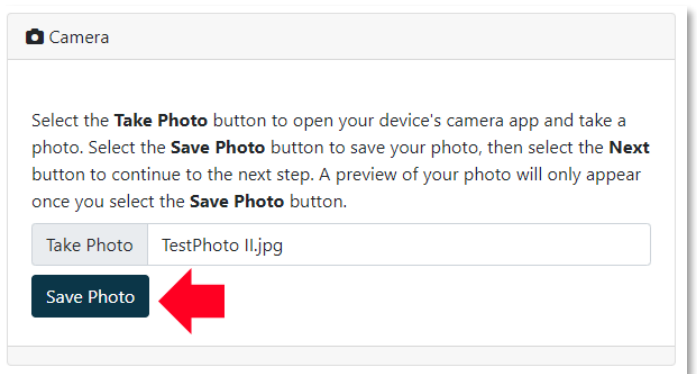

If the photo capture is not working, select the **It's not working** link and upload a file from your device using the file upload control.

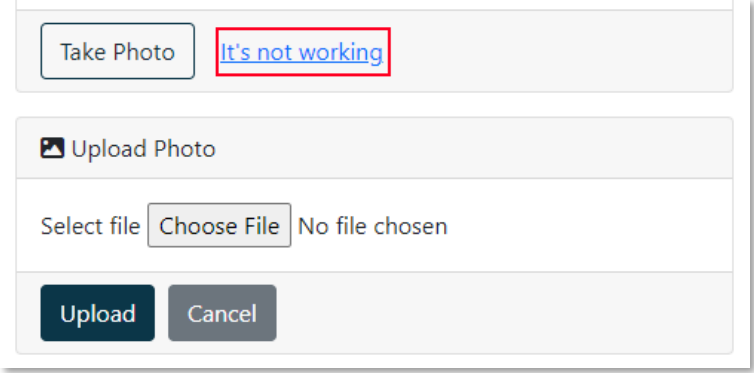

**IMPORTANT:** If you upload a file from your device instead of capturing a live photo, your enrollment request will automatically be flagged for manual review from OCPG. Your enrollment will not be considered live until you receive confirmation from OCPG (See **Enrollments Under Review** for more information).

## <span id="page-16-0"></span>**CONFIRMATION**

The confirmation screen allows the user to review the information collected during the removal process prior to formally submitting the request. Changes may be made to data on preceding steps by selecting the **Previous** button.

Finish $\boxtimes$ 

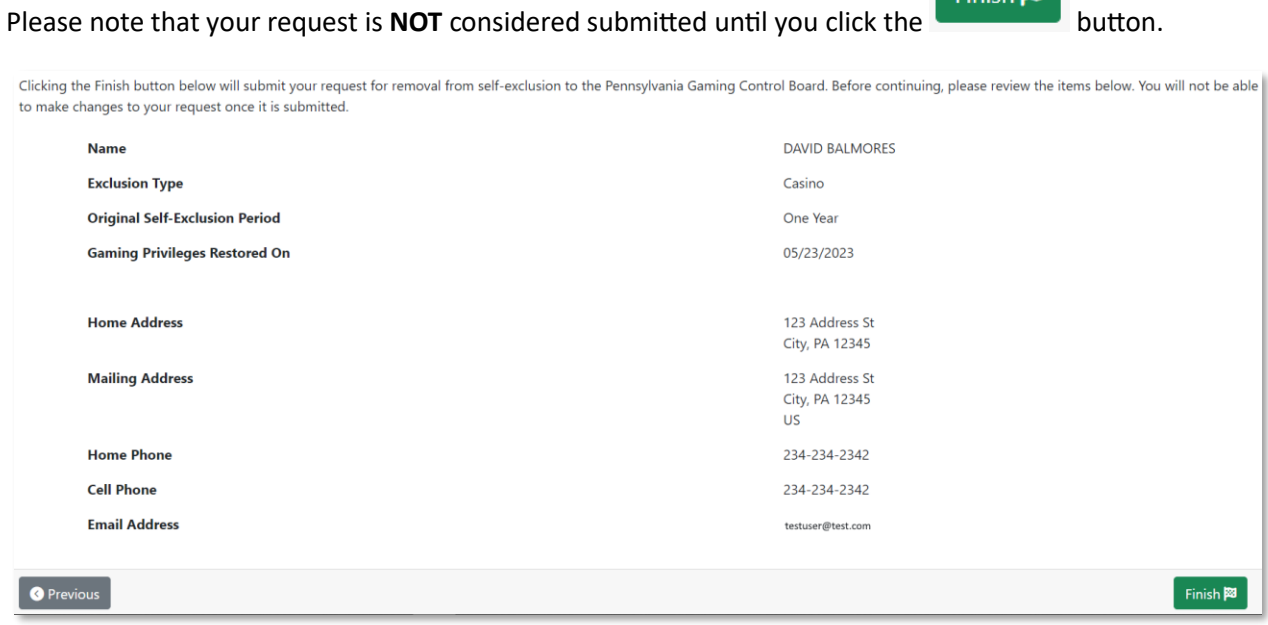

## <span id="page-17-0"></span>**COMPLETION**

The user will be presented with the removal completion screen once all required information has been collected and received by OCPG. The removal request is not considered submitted until this screen is visible.

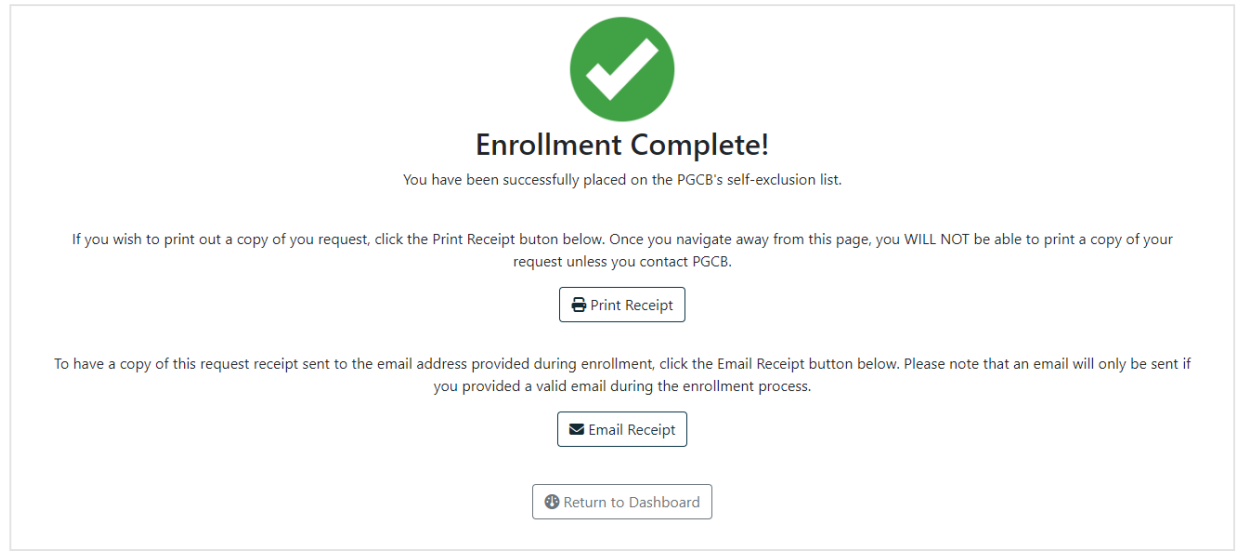

The following options are available on the confirmation screen:

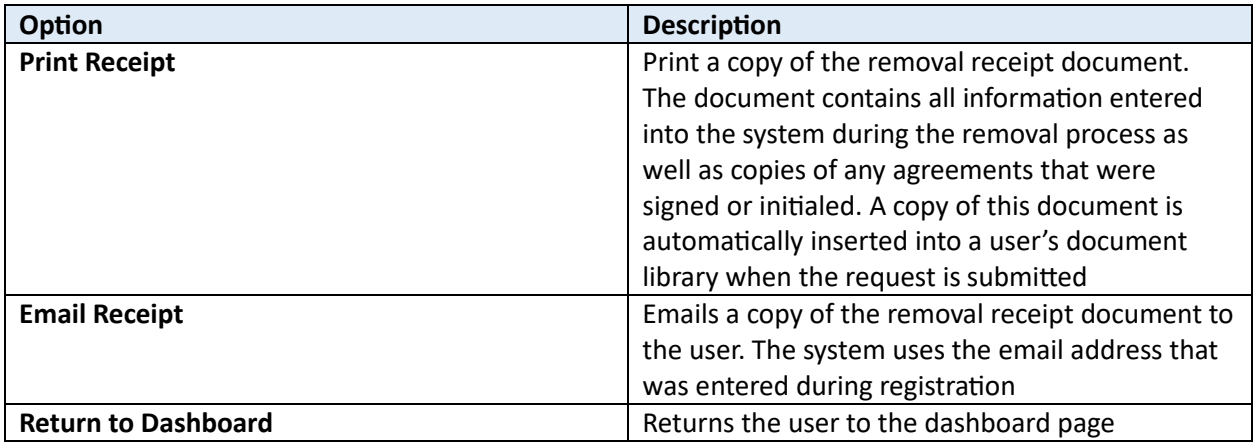

## <span id="page-18-0"></span>REMOVAL REQUEST UNDER REVIEW

A removal can be flagged for additional review if the provided "selfie" image or government-issued ID photos cannot be automatically authenticated by the system.

Users will be presented with the following screen instead of the confirmation above if these images do not meet system requirements (see guidelines for Selfie & Government Issued ID Capture). OCPG will manually review the user data within the next 3-5 business days and contact the user regarding next steps to complete their removal.

A removal is **NOT** considered active as long as it is under review.

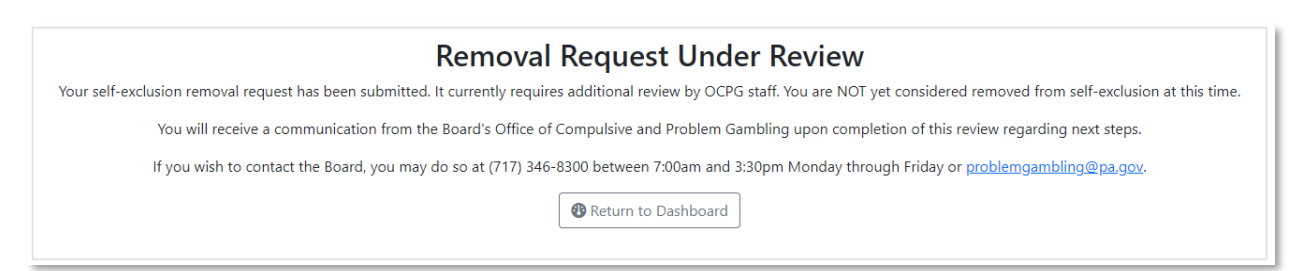